## Représentation de la somme de 2 dés

#### Enoncé

On lance 2 dés à 6 faces parfaitement équilibrés, on observe la somme des deux faces obtenues et on se pose la question de parier sur une somme valant 6 ou plutôt sur une somme valant 7. La simulation a été réalisée et nous voulons maintenant prendre une décision.

- 1. La représentation sous forme de nuage de points des différentes sommes permet-elle de prendre une décision?
- 2. La représentation sous forme de boite à moustache permet-elle de prendre une décision?
- 3. La représentation sous forme de diagramme en bâtons permet-elle de prendre une décision?

#### o. Preambule

Il s'agit dans un premier temps de désactiver l'affichage de la représentation graphique des fonctions. On appuie sur la touche  $\left\lceil \frac{m}{x} \right\rceil$  et on vérifie que le signe = n'est pas sélectionné pour chaque fonction définie. S'il l'est, on déplace le curseur dessus et on appuie sur la touche [entrer ] . La fonction existe toujours mais elle n'est plus représentée lorsqu'on se rend dans l'écran de représentation graphique à l'aide de la touche *graphe*.

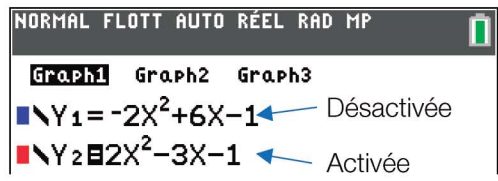

Maintenant, on va pouvoir paramétrer nos différentes représentations graphiques de nos données statistiques.

### 1. Nuage de points

On suppose que nos sommes successives sont stockées dans la liste L2. Si vos données sont contenues dans la liste LSOMME, issue de l'application ProbSim, vous pouvez recopier vos données, si nécessaire, à l'aide de la commande  $LSOMME \rightarrow L2$ .

Pour réaliser notre représentation sous la forme d'un nuage de points, nous avons besoin d'une liste qui va contenir les numéros de lancers respectifs, c'està-dire la liste des entiers de 1 à 999 puisque nous avions réalisé 999 tirages. Nous choisissons d'utiliser la fonction SUITE accessible à l'aide des touches  $\boxed{\mathsf{2nde}}$   $\boxed{\mathsf{stats}}$  onglet OP.

On complète la fenêtre de la manière indiquée dans la capture, on colle et stocke le résultat dans L1.

On se rend ensuite dans l'éditeur de représentation statistiques à l'aide des<br>touches <mark>2nde ] ( tw )</mark> . NORMAL FLOTT AUTO RÉEL RAD MF

Nous allons travailler avec Graph1.

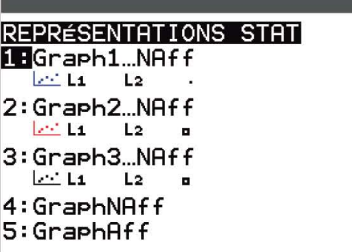

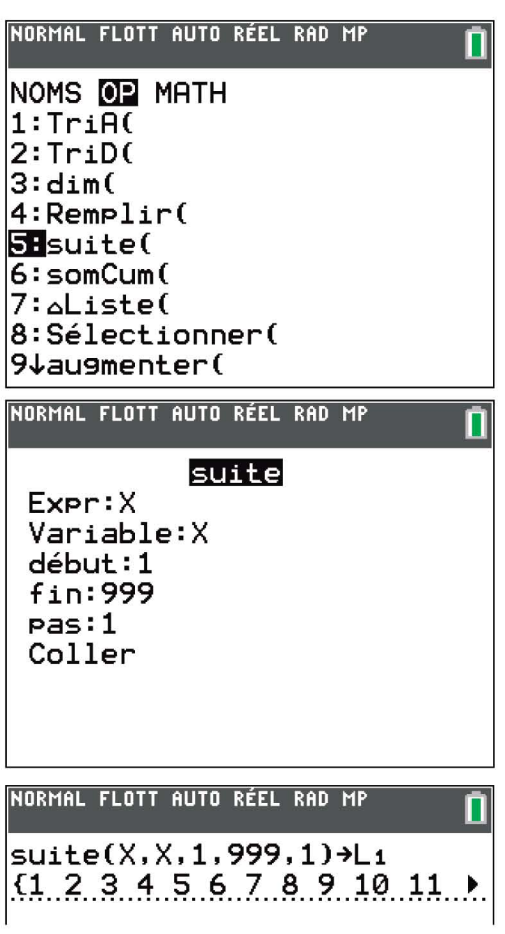

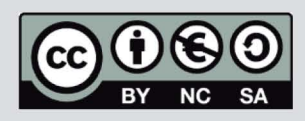

Ce document est mis à disposition sous licence Creative Commons http://creativecommons.org/licenses/by-nc-sa/2.0/fr/

# Représentation de la somme de 2 dés

TI-82 Advanced **Edition Python** TI-83 Premium CE **Edition Python** 

Par défaut, l'éditeur est configuré pour représenter le nuage de points où les abscisses sont contenues dans L1 et les ordonnées respectives sont dans L2. Nous n'avons rien à changer et pouvons activer l'option Aff pour afficher le nuage de points. Préalablement on utilise la fonction ZoomStat accessible via la touche worm pour fenêtrer correctement notre affichage. Cette représentation ne semble, cependant, pas la plus indiquée pour nous convaincre dans notre décision, même si l'on constate visuellement que certaines valeurs semblent moins présentes que d'autres.

п

NORMAL FLOTT AUTO RÉEL RAD MP

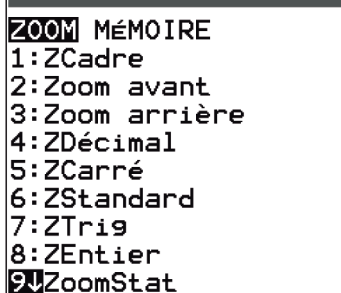

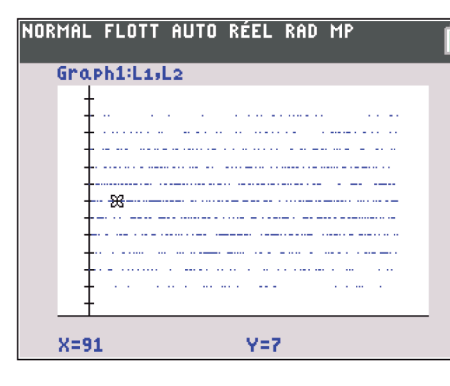

### 2. Boite à moustache

On retourne dans le menu de configuration de notre représentation statistique Graph1 et sélectionnons cette fois-ci la boite à moustache n°2, qui est la représentation habituelle (non modifiée). On fera attention à bien paramétrer la liste L2 qui comprend nos données à représenter. Par défaut, c'est L1 qui est proposée. En utilisant la fonction trace (touche [trace]), on peut remarquer que Q1, la médiane et Q3 sont assez proches, valant respectivement 5, 7 et 9. C'est une piste de réflexion mais cette représentation ne semble pas, malgré tout, la plus indiquée pour nous convaincre dans notre décision entre parier sur 6 ou parier sur 7. Poursuivons.

### 3. Diagramme en bâtons

On retourne une dernière fois dans le menu de configuration de Graph1 et sélectionnons la représentation sous forme de diagramme en bâtons.

Connaissant notre plage de données, il peut être plus intéressant de fenêtrer directement notre représentation graphique avant d'afficher la représentation.

La touche  $\lceil \frac{1}{2} \rceil$ , nous permet de nous convaincre, quitte à recommencer la simulation plusieurs fois des 999 lancers, que nous aurions davantage intérêt à miser sur le 7.

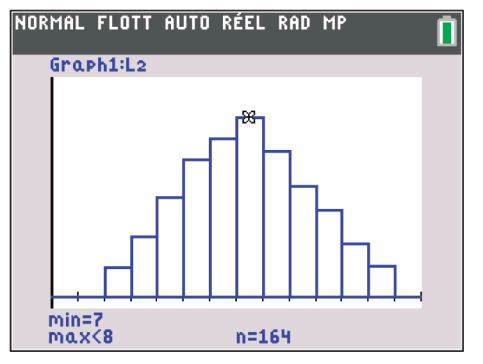

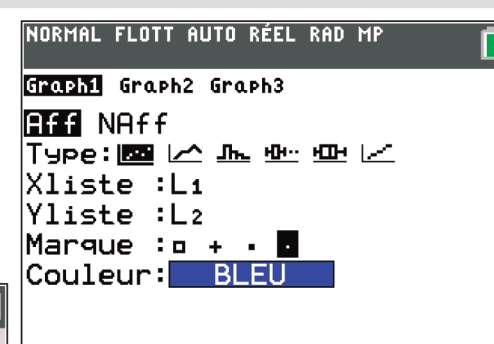

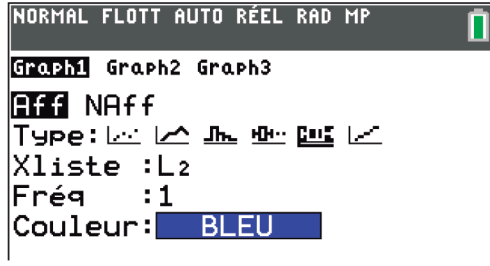

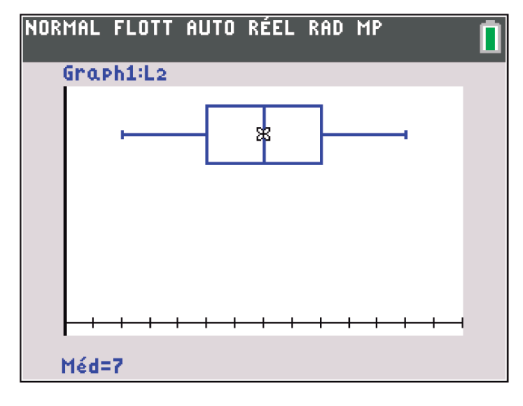

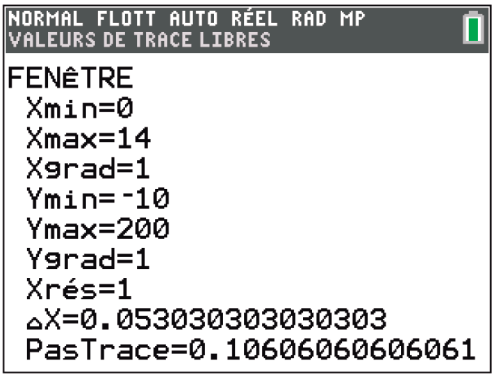

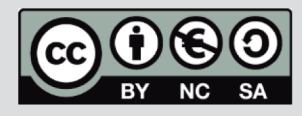

Ce document est mis à disposition sous licence Creative Commons http://creativecommons.org/licenses/by-nc-sa/2.0/fr/